# homematic<sup>®</sup>

## WLAN Access Point WLAN Access Point

HmIP-WLAN-HAP

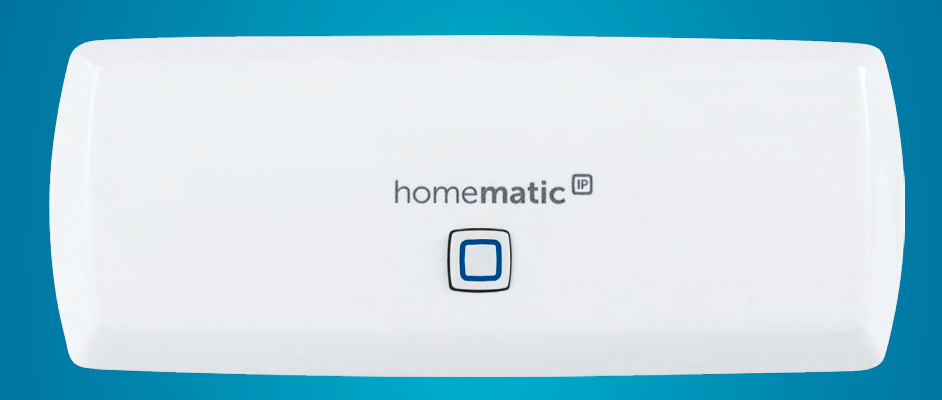

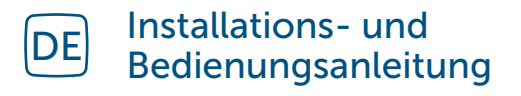

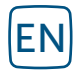

[Installation and operating](#page-14-0)  **EN** Installat<br>manual

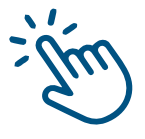

### <span id="page-1-0"></span>Inhaltsverzeichnis

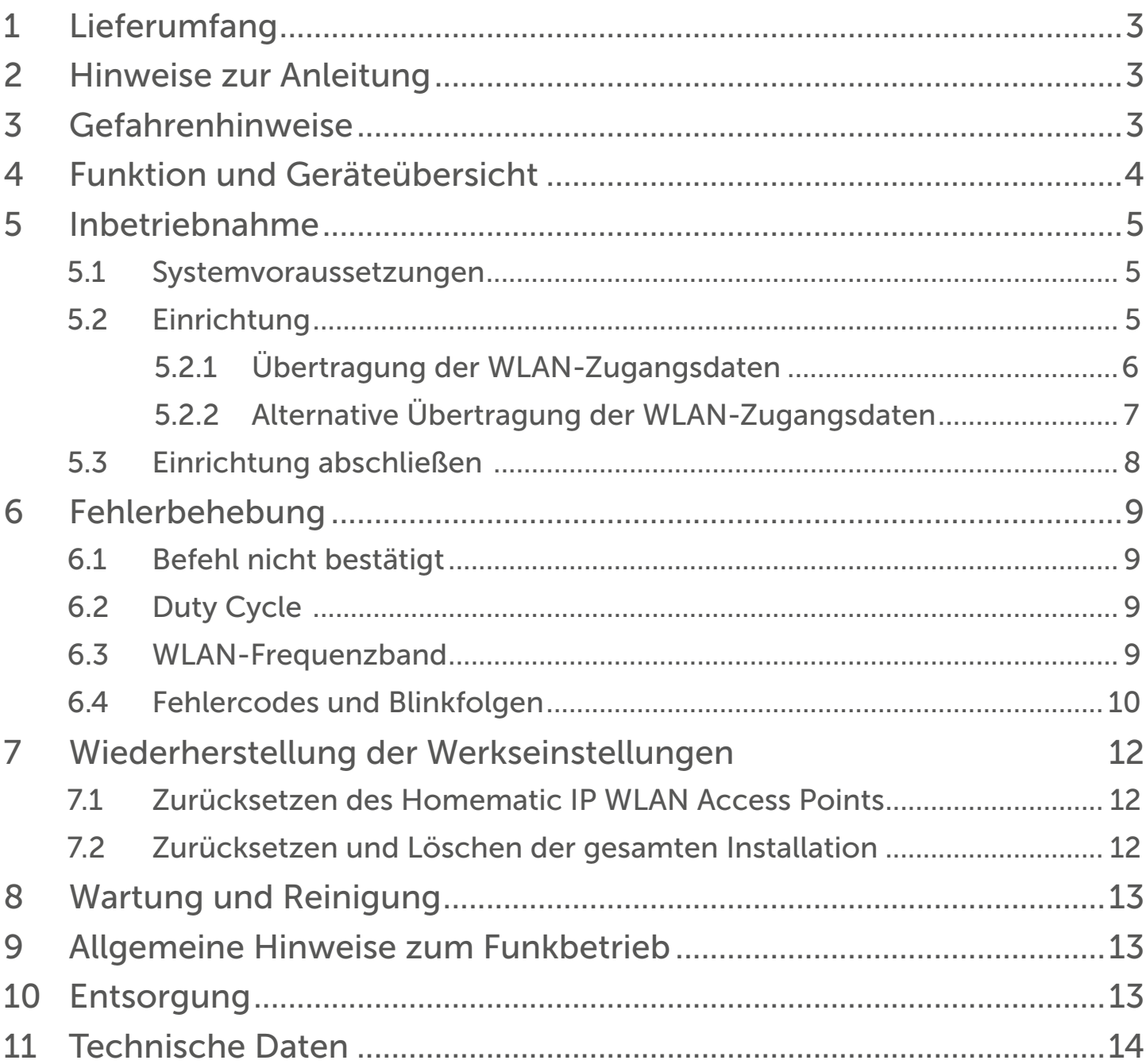

Dokumentation © 2020 eQ-3 AG, Deutschland

Es ist möglich, dass die vorliegende Anleitung noch drucktechnische Mängel oder Druckfehler aufweist. Die Angaben in dieser Anleitung werden jedoch regelmäßig überprüft und Korrekturen in der nächsten Ausgabe vorgenommen. Für Fehler technischer oder drucktechnischer Art und ihre Folgen übernehmen wir keine Haftung. Alle Warenzeichen und Schutzrechte werden anerkannt.

Änderungen im Sinne des technischen Fortschritts können ohne Vorankündigung vorgenommen werden. 153671 (web) | Version 1.2 (05/2024)

Alle Rechte vorbehalten. Ohne schriftliche Zustimmung des Herausgebers darf diese Anleitung auch nicht auszugsweise in irgendeiner Form reproduziert werden oder unter Verwendung elektronischer, mechanischer oder chemischer Verfahren vervielfältigt oder verarbeitet werden.

### <span id="page-2-0"></span>1 Lieferumfang

- 1x Homematic IP WLAN Access Point
- USB-Steckernetzteil (5 VDC/550 mA)
- 1x Bedienungsanleitung

### 2 Hinweise zur Anleitung

Lesen Sie diese Anleitung sorgfältig, bevor Sie Ihre Homematic IP Geräte in Betrieb nehmen. Bewahren Sie die Anleitung zum späteren Nachschlagen auf! Wenn Sie das Gerät anderen Personen zur Nutzung überlassen, übergeben Sie auch diese Anleitung.

### Benutzte Symbole:

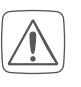

Achtung! Hier wird auf eine Gefahr hingewiesen.

Hinweis. Dieser Abschnitt enthält zusätzliche wichtige Informationen!

### 3 Gefahrenhinweise

Bei Sach- oder Personenschaden, die durch unsachgemäße Handhabung oder Nichtbeachten der Gefahrenhinweise verursacht werden, übernehmen wir keine Haftung. In solchen Fällen erlischt jeder Gewährleistungsanspruch! Für Folgeschäden übernehmen wir keine Haftung!

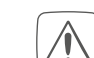

Verwenden Sie das Gerät nicht, wenn es von außen erkennbare Schäden z. B. am Gehäuse, an Bedienelementen oder an den Anschlussbuchsen bzw. eine Funktionsstörung aufweist. Im Zweifelsfall lassen Sie das Gerät von einer Fachkraft prüfen.

Öffnen Sie das Gerät nicht. Es enthält keine durch den Anwender zu wartenden Teile. Im Fehlerfall lassen Sie das Gerät von einer Fachkraft prüfen.

- Aus Sicherheits- und Zulassungsgründen (CE) ist das eigenmächtige Umbauen und/oder Verändern des Gerätes nicht gestattet.
- - Betreiben Sie das Gerät nur in Innenräumen und setzen Sie es keinem Einfluss von Feuchtigkeit, Vibrationen, ständiger Sonnenoder anderer Wärmeeinstrahlung, Kälte und keinen mechanischen Belastungen aus.
- 

Das Gerät ist kein Spielzeug! Erlauben Sie Kindern nicht damit zu spielen. Lassen Sie das Verpackungsmaterial nicht achtlos liegen. Plastikfolien/ -tüten, Styroporteile etc. können für Kinder zu einem gefährlichen Spielzeug werden.

Benutzen Sie für die Spannungsversorgung des Geräts ausschließlich das beiliegende USB-Steckernetzteil (5 VDC/550mA).

#### <span id="page-3-0"></span>Funktion und Geräteübersicht

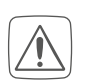

Das Gerät darf nur an eine leicht zugängliche Netz-Steckdose angeschlossen werden. Bei Gefahr ist der Netzstecker zu ziehen.

- Verlegen Sie Kabel stets so, dass diese keine Gefährdungen für Menschen und Haustiere darstellen.
- Das Gerät ist nur für den Einsatz in wohnungsähnlichen Umgebungen geeignet.
- Jeder andere Einsatz, als der in dieser Bedienungsanleitung beschriebene, ist nicht bestimmungsgemäß und führt zu Gewährleistungs- und Haftungsausschluss.

### 4 Funktion und Geräteübersicht

Der Homematic IP WLAN Access Point ist die zentrale Einheit des Homematic IP Smart-Home-Systems und kommuniziert über das Homematic IP Funkprotokoll. Das Gerät verbindet das Smartphone über die Homematic IP Cloud mit den Homematic IP Geräten und gibt Konfigurations- und Bedienbefehle aus der App an die Homematic IP Geräte weiter.

Dank der WLAN-Verbindung ins Netzwerk kann der Homematic IP WLAN Access Point flexibel montiert werden. Alle Geräte des Homematic IP Systems können komfortabel und individuell per Smartphone über die Homematic IP App konfiguriert werden. Welcher Funktionsumfang sich

innerhalb des Homematic IP Systems im Zusammenspiel mit weiteren Komponenten ergibt, entnehmen Sie bitte dem Homematic IP Anwenderhandbuch. Alle technischen Dokumente und Updates finden Sie stets aktuell unter *[www.homematic-ip.com](http://www.homematic-ip.com)*.

#### Geräteübersicht:

- (A) Systemtaste und LED
- (B) QR-Code, Gerätenummer (SGTIN) und Passwort
- (C) Micro-USB-Schnittstelle

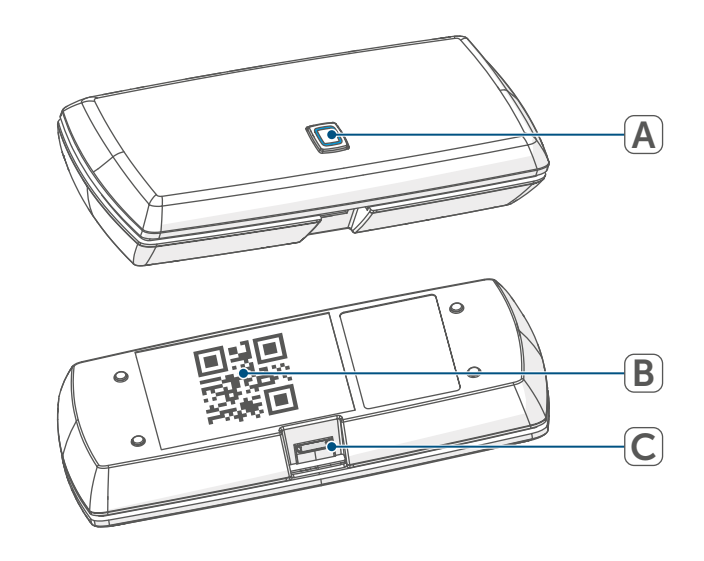

*Abbildung 1*

### <span id="page-4-0"></span>5 Inbetriebnahme

Installieren Sie zunächst die Homematic IP App auf Ihrem Smartphone und nehmen Sie den Homematic IP WLAN Access Point in Betrieb, wie im nachfolgenden Abschnitt beschrieben. Nach erfolgreicher Inbetriebnahme können Sie weitere Homematic IP Geräte hinzufügen und in Ihr System integrieren.

### 5.1 Systemvoraussetzungen

#### Router

Für die Inbetriebnahme und Konfiguration der Geräte muss ein WLAN-Router (2,4 GHz) mit Netzwerk- und Internetverbindung vorhanden sein.

#### Smartphone-App

Die Einrichtung und Bedienung erfolgt flexibel und intuitiv per Smartphone (Android ab Version 5 oder iOS ab Version 10) über die Homematic IP Cloud in Verbindung mit der kostenlosen Homematic IP App.

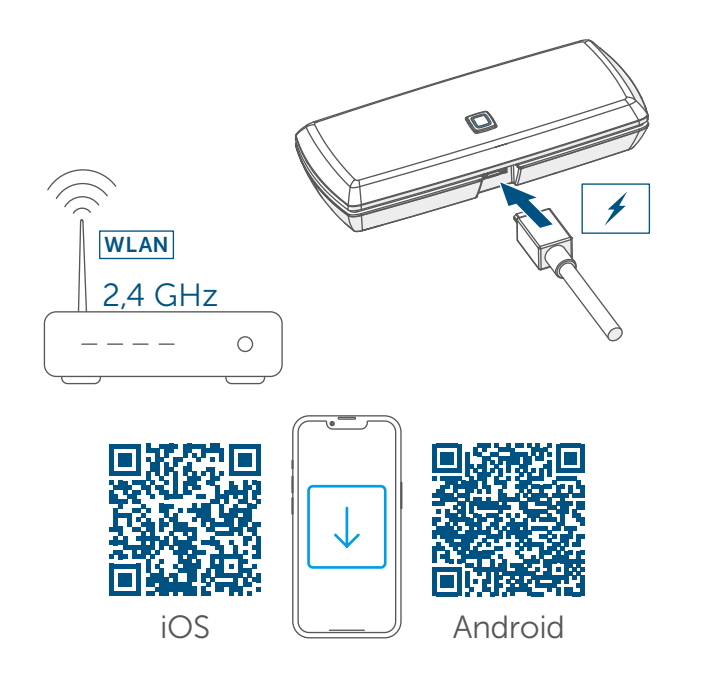

*Abbildung 2*

### 5.2 Einrichtung

- <span id="page-4-1"></span>Bitte lesen Sie diesen Abschnitt  $\overline{\mathbf{i}}$ erst vollständig, bevor Sie mit der Konfiguration der WLAN-Zugangsdaten beginnen.
- Halten Sie bei und nach der Instali lation einen Mindestabstand von 1 m zum Router ein.
- Prüfen Sie, ob das Rubbelfeld auf  $\boldsymbol{i}$ der Rückseite des Geräts vor der ersten Inbetriebnahme nicht beschädigt wurde und der darunterliegende QR-Code bzw. der Text nicht vollständig erkennbar sind. Falls das Rubbelfeld beschädigt wurde, wenden Sie sich an Ihren **Fachhändler**

Zur Installation des Homematic IP WLAN Access Points benötigen Sie die kostenlose Homematic IP App für Android oder iOS. Laden Sie die App im jeweiligen App-Store herunter und installieren diese auf Ihrem Smartphone.

Der Homematic IP WLAN Access Point bietet zur Übertragung der WLAN-Zugangsdaten zwei Verfahren an: Beim Standardverfahren wird vorausgesetzt, dass sich das Smartphone im selben WLAN-Netzwerk befindet, in das der Homematic IP WLAN Access Points eingebunden werden soll. Sollte das Standardverfahren fehlschlagen, kann das alternative Verfahren verwendet werden. Dabei stellt der Homematic IP WLAN Access Point ein eigenes WLAN-Netzwerk bereit, mit dem das Smartphone zur Übertragung der Zugangsdaten verbunden werden muss.

#### <span id="page-5-0"></span>5.2.1 Übertragung der WLAN-Zugangsdaten

<span id="page-5-1"></span>• Rubbeln Sie den QR-Code-Aufkleber (B) und den Text auf der Rückseite des Geräts vollständig frei.

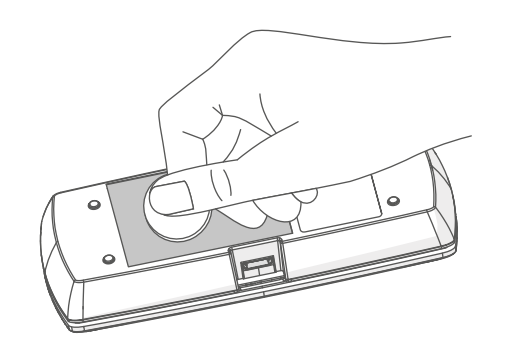

#### *Abbildung 3*

- Laden Sie die Homematic IP App im App Store herunter und installieren Sie sie auf Ihrem Smartphone.
- Starten Sie die App.
- Folgen Sie den Anweisungen in der App, um den um den Homematic IP WLAN Access Point einzurichten.
- Scannen Sie den QR-Code auf der Rückseite des Geräts.

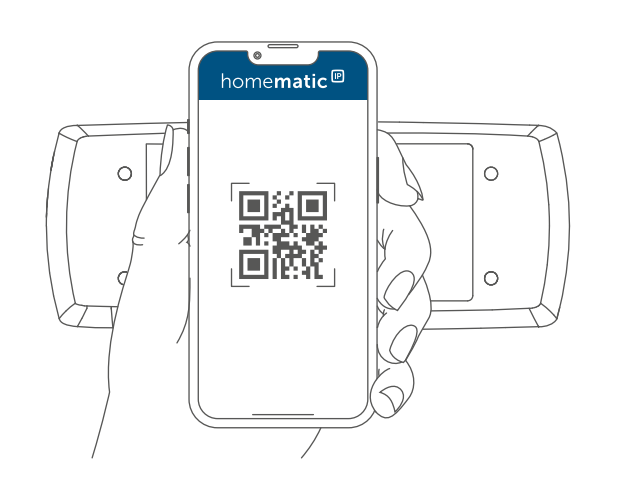

*Abbildung 4*

• Alternativ können Sie die SGTIN und den Key des Geräteaufklebers manuell in die App eingeben.

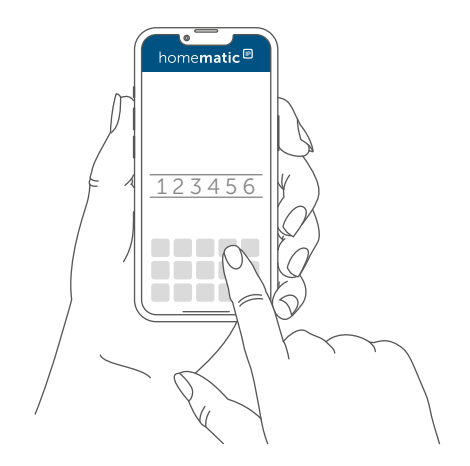

#### *Abbildung 5*

• Schließen Sie das beiliegende USB-Steckernetzteil an die Schnittstelle (C) und an eine Netz-Steckdose an.

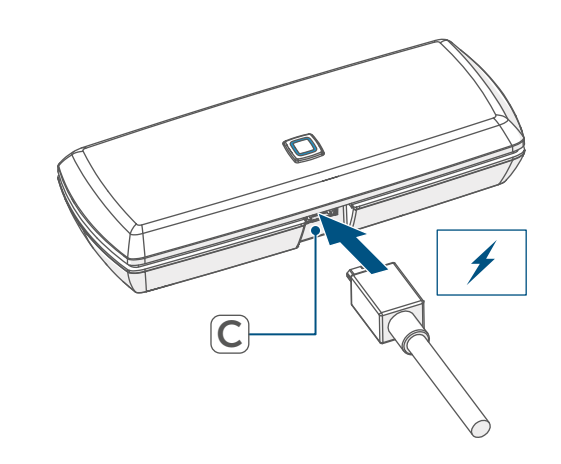

*Abbildung 6*

<span id="page-6-0"></span>• Für die Übertragung der Daten muss die LED (A) des Homematic IP WLAN Access Points dauerhaft weiß leuchten. Sollte die LED (A) des Homematic IP WLAN Access Point magentafarben leuchten oder gelb blinken, betätigen Sie die Systemtaste (A).

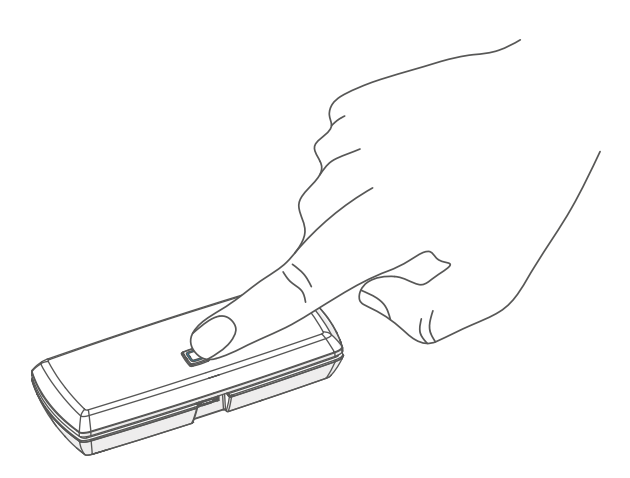

#### *Abbildung 7*

- Prüfen Sie, ob Ihr Smartphone mit dem gleichen WLAN-Netzwerk verbunden ist, mit dem sich auch der Homematic IP WLAN Access Point verbinden soll.
- Geben Sie das Passwort Ihres WLAN-Netzwerks in die App ein und starten Sie die Übertragung.
- Während der Übertragung beginnt die LED weiß zu blinken. Dieses signalisiert, dass der Homematic IP WLAN Access Point das Smartphone identifizieren konnte. Folgen Sie anschließend den Anweisungen in der App.
- Die Übertragung der WLAN-Anmeldedaten war erfolgreich, wenn die LED von einem weißen Blinken zu einem gelben Blinken wechselt.

• Nach erfolgreicher Übertragung verbindet sich der Homematic IP WLAN Access Point automatisch mit dem WLAN-Netzwerk und mit dem Server.

Wenn die LED dauerhaft blau leuchtet, wurde die Verbindung zum Server erfolgreich aufgebaut. Fahren Sie mit Kapitel *[\(s. "5.3 Einrichtung abschließen"](#page-7-1)  [auf Seite 8\)](#page-7-1)* fort.

Sollte die Übertragung der WLAN- $\boldsymbol{i}$ Anmeldedaten fehlgeschlagen sein (LED leuchtet weiterhin dauerhaft weiß), können Sie die Übertragung erneut starten oder mittels des alternativen Verfahrens durchführen *[\(s. "5.2.1 Übertragung](#page-5-1)  [der WLAN-Zugangsdaten" auf Seite](#page-5-1)  [6\)](#page-5-1)*.

### <span id="page-6-1"></span>5.2.2 Alternative Übertragung der WLAN-Zugangsdaten

Alternativ kann der Homematic IP WLAN Access Point ein eigenes WLAN-Netzwerk öffnen, um die Zugangsdaten Ihres WLAN-Netzwerks zu übertragen. In diesem Fall muss das Smartphone in das WLAN-Netzwerk des Homematic IP WLAN Access Points wechseln.

• Für die Übertragung der Daten muss die LED (A) des Homematic IP WLAN Access Point dauerhaft magentafarben leuchten. Sollte die LED des Homematic IP WLAN Access Points weiß leuchten, betätigen Sie die Systemtaste (A). Sollte die LED des Homematic IP WLAN Access Point gelb blinken, drücken Sie zweimal nacheinander auf die Systemtaste.

<span id="page-7-0"></span>• Verbinden Sie das Smartphone mit dem folgenden WLAN-Netzwerk, welches durch den Homematic IP WLAN Access Point geöffnet wurde:

Name (SSID): HmIP-WLAN-HAPxxxx (xxxx = letzte vier Ziffern der Gerätenummer/SGTIN, kein Passwort notwendig)

 $\boldsymbol{i}$ 

Sollten Sie vorher die Daten des Geräteaufklebers manuell eingegeben haben, werden Sie nun aufgefordert zusätzlich das Passwort (PW) einzugeben.

- Starten Sie die Übertragung.
- Die Übertragung WLAN-Anmeldedaten war erfolgreich, wenn die LED von einem magentafarbenen Leuchten zu einem gelben Blinken wechselt.
- Nach erfolgreicher Übertragung verbindet sich der Homematic IP WLAN Access Point automatisch mit dem WLAN-Netzwerk und mit dem Server.

Wenn die LED dauerhaft blau leuchtet, wurde die Verbindung zum Server erfolgreich aufgebaut. Verbinden Sie Ihr Smartphone nun wieder mit dem WLAN-Netzwerk mit dem der Homematic IP WLAN Access Point verbunden wurde.

Fahren Sie mit Kapitel *[\(s. "5.3 Einrich](#page-7-1)[tung abschließen" auf Seite 8\)](#page-7-1)* fort.

Bei einem anderen Blinkverhalten der LED folgen Sie den Anweisungen in der App oder s. *[\(s. "6.4 Fehlercodes und](#page-9-1)  [Blinkfolgen" auf Seite 10\)](#page-9-1)*.

### 5.3 Einrichtung abschließen

- <span id="page-7-1"></span>• Bestätigen Sie in der App, dass die LED (A) Ihres Homematic IP WLAN Access Points dauerhaft blau leuchtet.
- Der Homematic IP WLAN Access Points wird am Server registriert. Dieses kann einige Minuten dauern. Bitte warten Sie.
- Bei erfolgreicher Registrierung drücken Sie kurz die Systemtaste (A) Ihres Homematic IP WLAN Access Points zur Bestätigung.
- Das Anlernen wird durchgeführt.
- Der Homematic IP WLAN Access Point ist nun eingerichtet und einsatzbereit.

Nachdem der Homematic IP WLAN Access Point erfolgreich eingerichtet wurde, können Sie weitere Homematic IP Geräte anlernen. Informationen dazu entnehmen Sie der Anleitung des jeweiligen Geräts. Nähere Informationen zur Bedienung der App und Konfiguration des Homematic IP Systems entnehmen Sie bitte dem Homematic IP Anwenderhandbuch (zu finden im Downloadbereich der Webseite *[www.homematic-ip.com](http://www.homematic-ip.com)*).

### <span id="page-8-0"></span>6 Fehlerbehebung

### 6.1 Befehl nicht bestätigt

Bestätigt mindestens ein Empfänger einen Befehl nicht, kann eine Funkstörung vorliegen *[\(s. "9 Allgemeine](#page-12-1)  [Hinweise zum Funkbetrieb" auf Seite](#page-12-1)  [13\)](#page-12-1)*. Die fehlerhafte Übertragung wird in der App angezeigt und kann

folgende Ursachen haben:

- Empfänger nicht erreichbar
- Empfänger kann Befehl nicht ausführen (Lastausfall, mechanische Blockade etc.)
- Empfänger defekt

### 6.2 Duty Cycle

Der Duty Cycle beschreibt eine gesetzlich geregelte Begrenzung der Sendezeit von Geräten im 868 MHz Bereich. Das Ziel dieser Regelung ist es, die Funktion aller im 868 MHz Bereich arbeitenden Geräte zu gewährleisten. In dem von uns genutzten Frequenzbereich 868 MHz beträgt die maximale Sendezeit eines jeden Gerätes 1 % einer Stunde (also 36 Sekunden in einer Stunde). Die Geräte dürfen bei Erreichen des 1 %-Limits nicht mehr senden, bis diese zeitliche Begrenzung vorüber ist. Gemäß dieser Richtlinie, werden Homematic IP Geräte zu 100 % normenkonform entwickelt und produziert.

Im normalen Betrieb wird der Duty Cycle in der Regel nicht erreicht. Dies kann jedoch in Einzelfällen bei der Inbetriebnahme oder Erstinstallation eines Systems durch vermehrte und funkintensive Anlernprozesse der Fall sein. Eine Überschreitung des Duty

Cycle Limits kann sich durch temporär fehlende Funktion des Gerätes äußern. Nach kurzer Zeit (max. 1 Stunde) ist die Funktion des Gerätes wiederhergestellt.

### 6.3 WLAN-Frequenzband

Der Homematic IP WLAN Access Point arbeitet im 2,4 GHz-Frequenzband. Ein Betrieb im 5 GHz-Frequenzband ist nicht möglich. Achten Sie daher darauf, dass sich Ihr Smartphone während der Einrichtung des Homematic IP WLAN Access Point im 2,4 GHz-Frequenzband befindet. Andernfalls deaktivieren Sie bitte das 5 GHz-Frequenzband am WLAN-Router während der Einrichtung.

### <span id="page-9-1"></span><span id="page-9-0"></span>6.4 Fehlercodes und Blinkfolgen

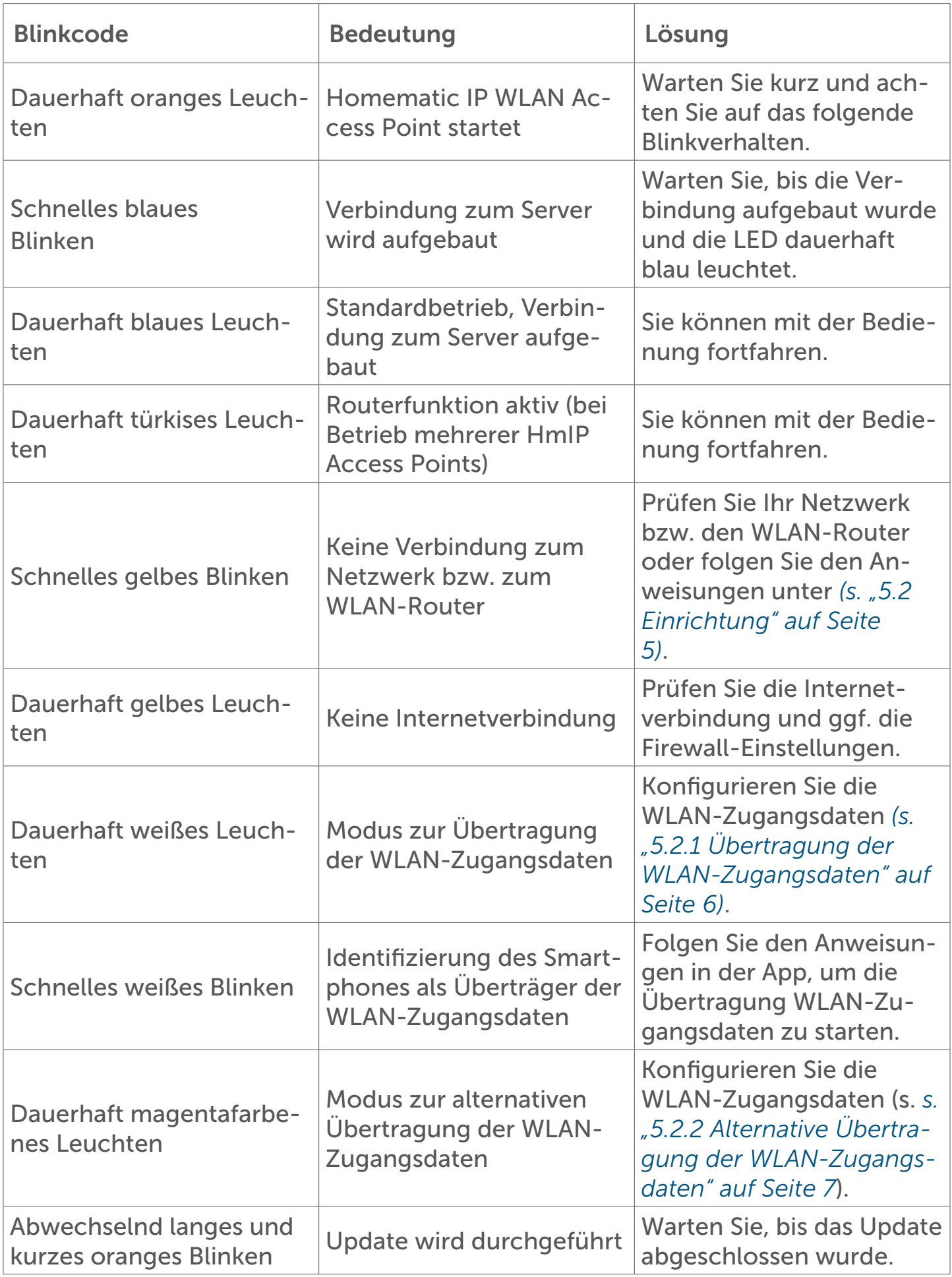

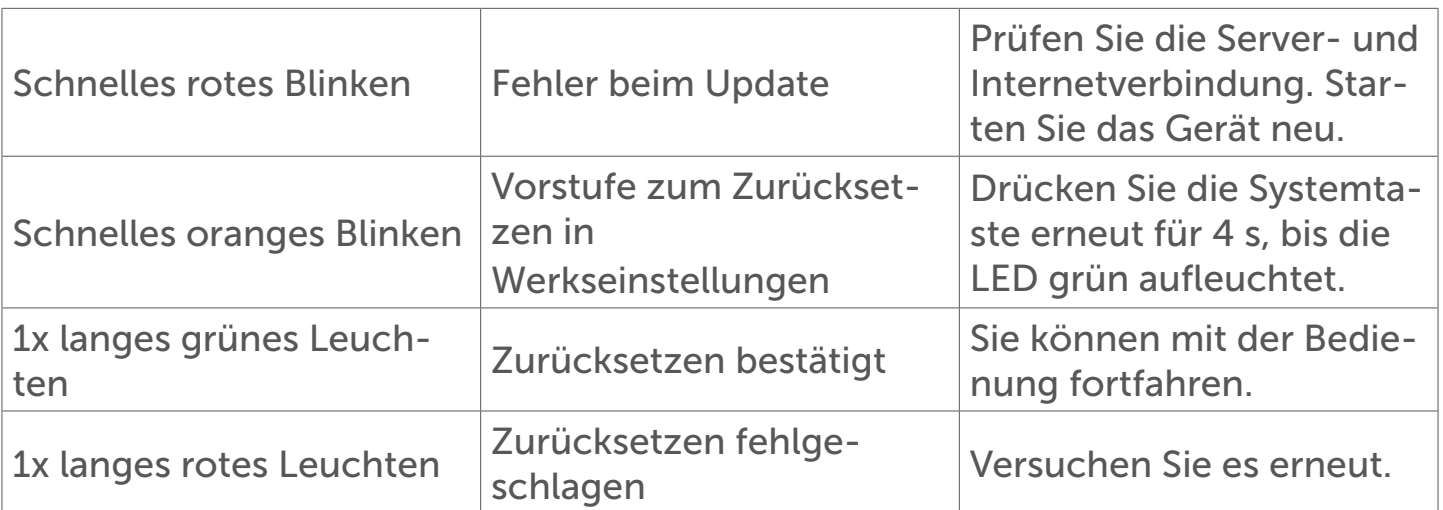

### <span id="page-11-0"></span>7 Wiederherstellung der Werkseinstellungen

Die Werkseinstellungen des Homematic IP WLAN Access Points sowie die der gesamten Installation können wiederhergestellt werden. Die Vorgänge unterscheiden sich wie folgt:

• Zurücksetzen des WLAN Access Points:

Hier werden nur die Werkseinstellungen des WLAN Access Points wiederhergestellt. Die Installation bleibt weiterhin bestehen.

• Zurücksetzen und Löschen der gesamten Installation: Hier wird die gesamte Homematic IP Installation zurückgesetzt. Die App muss danach deinstalliert und erneut installiert werden. Der Werkszustand Ihrer einzelnen Homematic IP Geräte muss ebenfalls wieder hergestellt werden, um ein erneutes Anlernen zu ermöglichen..

### 7.1 Zurücksetzen des Homematic IP WLAN Access Points

Um die Werkseinstellungen des Homematic IP WLAN Access Points wiederherzustellen, gehen Sie wie folgt vor:

- Trennen Sie den WLAN Access Point von der Stromversorgung, indem Sie das USB-Steckernetzteil herausziehen.
- Stecken Sie das USB-Steckernetzteil wieder ein und halten Sie gleichzeitig die Systemtaste (A) für 4 s gedrückt, bis die LED (A) schnell orange zu blinken beginnt.
- Lassen Sie die Systemtaste wieder los.
- Drücken Sie die Systemtaste erneut für 4 s, bis die LED grün aufleuchtet. Bei rotem Aufleuchten versuchen Sie es erneut.
- Lassen Sie die Systemtaste wieder los, um das Wiederherstellen der Werkseinstellungen abzuschließen.

Das Gerät führt einen Neustart durch und der WLAN Access Point wird zurückgesetzt.

### 7.2 Zurücksetzen und Löschen der gesamten Installation

Um die Werkseinstellungen der gesamten Installation zurückzusetzen, muss der zuvor beschriebene Vorgang zwei Mal, innerhalb von 5 Minuten, nacheinander durchgeführt werden:

- Setzen Sie den WLAN Access Point wie zuvor beschrieben zurück.
- Warten Sie mindestens 10 Sekunden, bis die LED (A) wieder dauerhaft blau leuchtet.
- Führen Sie unmittelbar danach das Zurücksetzen zum zweiten Mal durch, indem Sie den WLAN Access Point erneut von der Stromversorgung trennen und alle zuvor beschriebenen Schritte wiederholen.

Nach diesem zweiten Neustart wird Ihr System zurückgesetzt.

### <span id="page-12-0"></span>8 Wartung und Reinigung

Das Gerät ist für Sie wartungsfrei. Überlassen Sie eine Wartung oder Reparatur einer Fachkraft.

Reinigen Sie das Gerät mit einem weichen, sauberen, trockenen und fusselfreien Tuch. Für die Entfernung von stärkeren Verschmutzungen kann das Tuch leicht mit lauwarmem Wasser angefeuchtet werden. Verwenden Sie keine lösemittelhaltigen Reinigungsmittel, das Kunststoffgehäuse und die Beschriftung können dadurch angegriffen werden.

### <span id="page-12-1"></span>9 Allgemeine Hinweise zum Funkbetrieb

Die Funk-Übertragung wird auf einem nicht exklusiven Übertragungsweg realisiert, weshalb Störungen nicht ausgeschlossen werden können. Weitere Störeinflüsse können hervorgerufen werden durch Schaltvorgänge, Elektromotoren oder defekte Elektrogeräte.

 $\mathbf{i}$ 

Die Reichweite in Gebäuden kann stark von der im Freifeld abweichen. Außer der Sendeleistung und den Empfangseigenschaften der Empfänger spielen Umwelteinflüsse wie Luftfeuchtigkeit neben baulichen Gegebenheiten vor Ort eine wichtige Rolle.

Hiermit erklärt die eQ-3 AG, Maiburger Str. 29, 26789 Leer, Deutschland, dass der Funkanlagentyp Homematic IP HmIP-WLAN-HAP der Richtlinie 2014/53/EU entspricht. Der vollständige Text der EU-Konformitätserklärung ist unter der folgenden Internetadresse verfügbar: *[www.homematic-ip.com](http://www.homematic-ip.com)*

### 10 Entsorgung Entsorgungshinweis

Dieses Zeichen bedeutet, dass das Gerät nicht mit dem Hausmüll, der Restmülltonne oder der gelben Tonne bzw. dem gelben Sack entsorgt

werden darf. Sie sind verpflichtet, zum Schutz der Gesundheit und der Umwelt das Produkt und alle im Lieferumfang enthaltenen Elektronikteile zur ordnungsgemäßen Entsorgung bei einer kommunalen Sammelstelle für Elektround Elektronik-Altgeräte abzugeben. Auch Vertreiber von Elektro- und Elektronikgeräten sind zur unentgeltlichen Rücknahme von Altgeräten verpflichtet.

Durch die getrennte Erfassung leisten Sie einen wertvollen Beitrag zur Wiederverwendung, zum Recycling und zu anderen Formen der Verwertung von Altgeräten.

Wir machen ausdrücklich darauf aufmerksam, dass Sie als Endnutzer eigenverantwortlich für die Löschung personenbezogener Daten auf dem zu entsorgenden Elektro- und Elektronik-Altgerät sind.

#### Konformitätshinweis

Das CE-Zeichen ist ein Freiverkehrszeichen, das sich ausschließlich an die Behörden wendet und keine Zusicherung von Eigenschaften beinhaltet.

 $\overline{\mathbf{i}}$ 

Bei technischen Fragen zum Gerät wenden Sie sich bitte an Ihren Fachhändler.

### <span id="page-13-0"></span>11 Technische Daten

Geräte-Kurzbezeichnung: HmIP-WLAN-HAP Versorgungsspannung: 5 VDC Versorgungsspannung Steckernetzteil (Eingang): 100 V-240 V/50 Hz Stromaufnahme: 400 mA max./80 mA typ. Leistungsaufnahme Ruhebetrieb: 400 mW Schutzart: IP20 Umgebungstemperatur: 5 bis 35 °C Abmessungen (B x H x T): 100 x 40 x 19 mm Gewicht: 40 g Funk-Frequenzband: 868,0-868,6 MHz

Max. Funk-Sendeleistung: 10 dBm Empfängerkategorie: SRD category 2 Typ. Funk-Freifeldreichweite: 250 m Duty Cycle:  $\sim$  1% pro h/< 10 % pro h WLAN: IEEE 802.11 b/g/n

Max. Funk-Sendeleistung WLAN: 20 dBm

Technische Änderungen vorbehalten.

869,4-868,65 MHz 2,4 GHz

### <span id="page-14-0"></span>Table of contents

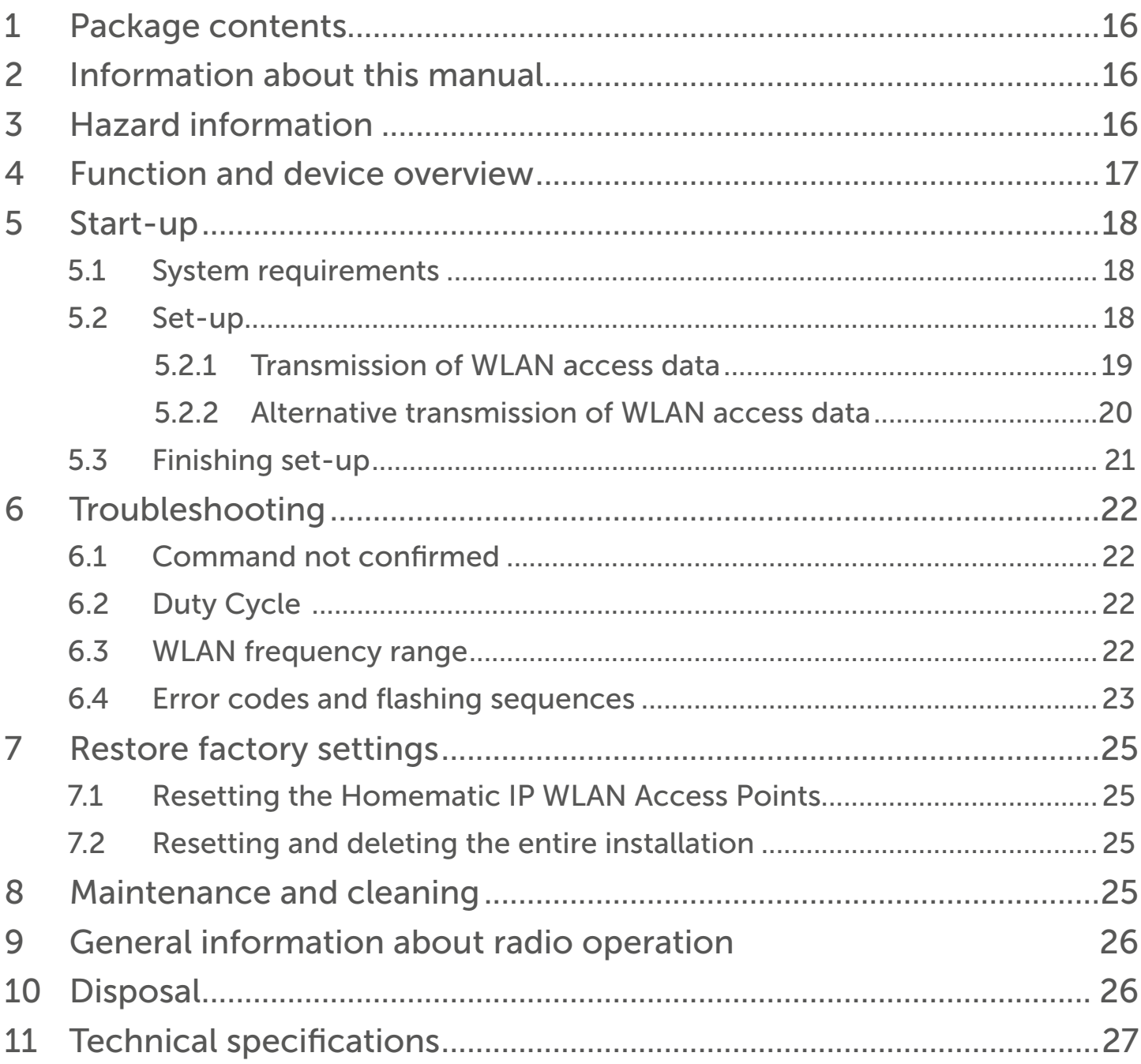

Documentation © 2020 eQ-3 AG, Germany

Typographical and printing errors cannot be excluded. However, the information contained in this manual is reviewed on a regular basis and any necessary corrections will be implemented in the next edition. We accept no liability for technical or typographical errors or the consequences thereof.

All trademarks and industrial property rights are acknowledged.

Changes may be made without prior notice as a result of technical advances.

153671 (web) | Version 1.2 (05/2024)

All rights reserved. Translation from the original version in German. This manual may not be reproduced in any format, either in whole or in part, nor may it be duplicated or edited by electronic, mechanical or chemical means, without the written consent of the publisher.

### <span id="page-15-0"></span>1 Package contents

- 1x Homematic IP WLAN Access Point
- $1x = 12$  USB mains adapter (5 VDC, 550 mA)
- 1x User manual

### 2 Information about this manual

Read this manual carefully before beginning operation with your Homematic IP components. Keep the manual so you can refer to it at a later date if you need to. If you hand over the device to other persons for use, hand over this manual as well.

### Symbols used:

Attention!

This indicates a hazard.

Please note: This section contains important additional information.

### 3 Hazard information

We do not assume any liability for damage to property or personal injury caused by improper use or the failure to observe the hazard information. In such cases any claim under warranty is extinguished! For consequential damages, we assume no liability!

Do not use the device if there are signs of damage to the housing, control elements or connecting sockets, for example, or if it demonstrates a malfunction. If you have any doubts, please have the device checked by an expert.

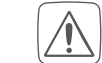

Do not open the device. It does not contain any parts that can be maintained by the user. In the event of an error, have the device checked by an expert.

- - For safety and licensing reasons (CE), unauthorized change and/or modification of the device is not permitted.

The device may only be operated indoors and must be protected from the effects of moisture, vibrations, solar or other methods of heat radiation, cold and mechanical loads.

- - The device is not a toy; do not allow children to play with it. Do not leave packaging material lying around. Plastic films/bags, pieces of polystyrene, etc. can be dangerous in the hands of a child.
- 

For power supply, only use the original power supply unit (5 VDC/550 mA) delivered with the device.

- The device may only be connected to an easily accessible power socket outlet. The mains plug must be pulled out if a hazard occurs.
- 

Always lay cables in such a way that they do not become a risk to people and domestic animals.

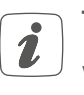

The device may only be operated within residential buildings.

<span id="page-16-0"></span> $\boldsymbol{i}$ 

Using the device for any purpose other than that described in this operating manual does not fall within the scope of intended use and shall invalidate any warranty or liability.

### 4 Function and device overview

The Homematic IP WLAN Access Point is the central element of the Homematic IP smart home system and communicates with the Homematic IP radio protocol.

It connects smartphones via the Homematic IP cloud with all Homematic IP devices and transmits configuration data and control commands from the app to all Homematic IP devices.

The wireless connection to the network allows the Homematic IP WLAN Access Point to be installed flexibly. All devices of the Homematic IP system can be configured comfortably and individually with a smartphone via the Homematic IP app. The available functions provided by the Homematic IP system in combination with other components are described in the Homematic IP User Guide. All current technical documents and updates are provided at *[www.homematic-ip.com](http://www.homematic-ip.com)*.

#### Device overview:

- (A) System button and LED
- (B) QR code, device number (SGTIN) and password
- (C) Micro USB port

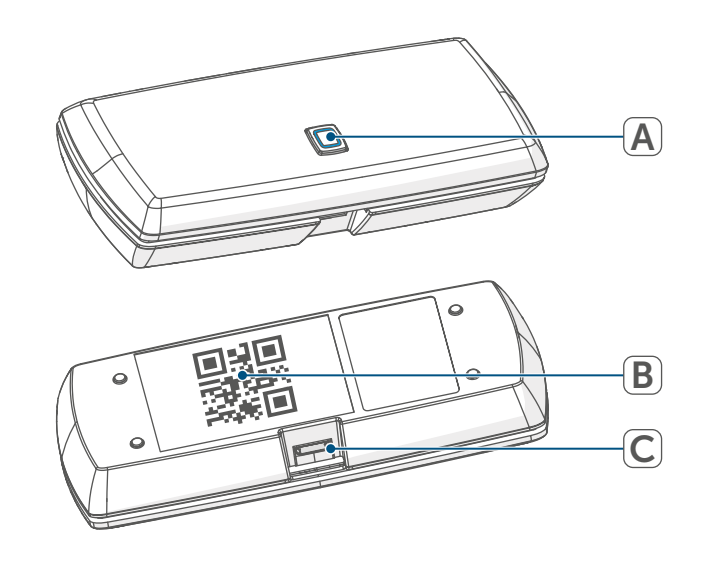

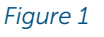

<span id="page-17-0"></span>Start-up

### 5 Start-up

First install the Homematic IP app on your smartphone and set up your Homematic IP WLAN Access Point as described in the following section. Once your device has been set up successfully, you can add and integrate new Homematic IP devices to your system.

#### 5.1 System requirements

#### Router

A WLAN router (2.4 GHz) with network and Internet connection is required for setup and configuration of the devices.

#### Smartphone app

Setup and operation are flexible and intuitive via smartphone (Android from version 5 or iOS from version 10) using the Homematic IP cloud in combination with the free Homematic IP app.

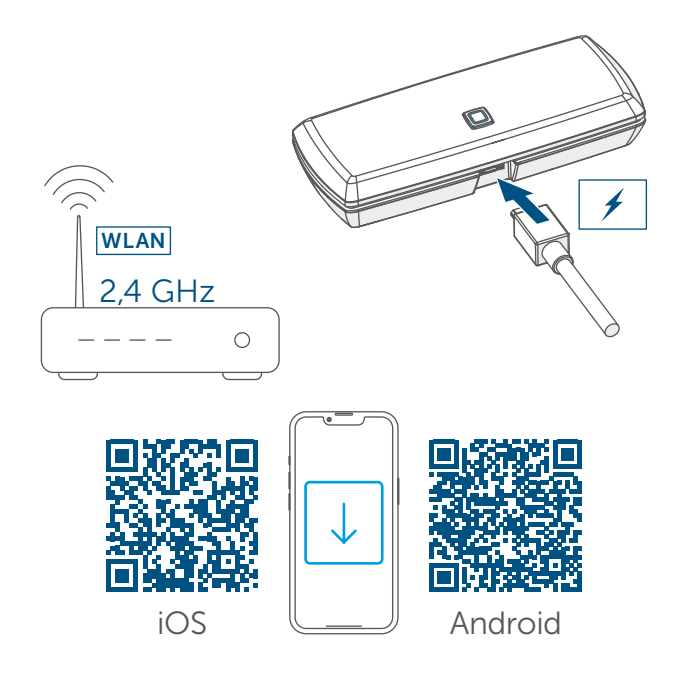

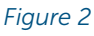

### 5.2 Set-up

<span id="page-17-1"></span>Please read this entire section before starting to configure the WLAN access data

- During and after installation, keep  $\boldsymbol{i}$ a minimum distance of 1 m to your router.
- Make sure that the scratch field on  $\boldsymbol{i}$ the back of the device has not been damaged before first use and that the QR code or text below it is not completely visible. If the scratch field has been damaged, please contact your specialist retailer.

For installation of the Homematic IP WLAN Access Point you will need the free Homematic IP app for Android and iOS. Download the app in the respective app store and install it on your smartphone.

The Homematic IP WLAN Access Point offers two different ways for transmission of the WLAN access data: For the standard procedure, it is assumed that the smartphone is located in the same WLAN network in which the Homematic IP WLAN Access Points will be integrated. If the standard procedure fails, the alternative procedure can be used. For this purpose, the Homematic IP WLAN Access Point provides its own WLAN network, to which the smartphone must be connected in order to transmit the access data.

### <span id="page-18-0"></span>5.2.1 Transmission of WLAN access data

<span id="page-18-1"></span>• Scratch off the QR Code sticker (B) and the text on the back of the device completely.

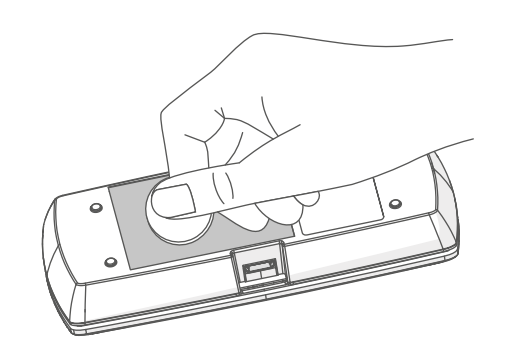

#### *Figure 3*

- Start the Homematic IP app on your smartphone.
- Follow the instructions in the app to set up the Homematic IP WLAN Access Point.
- Scan the OR code on the back side of the device.

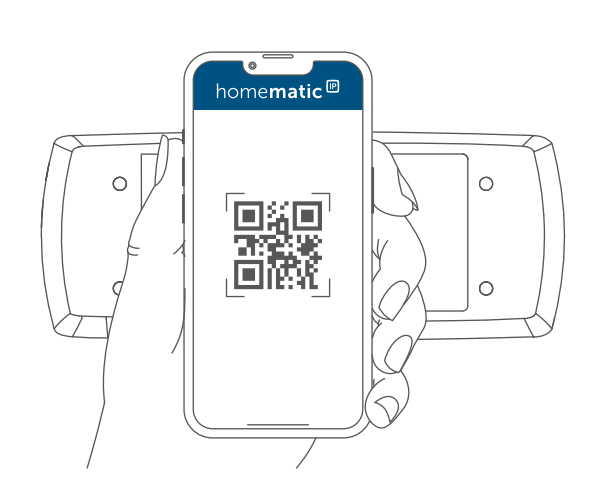

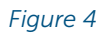

• Alternatively, you can enter the SGTIN and key of the device sticker manually into the app.

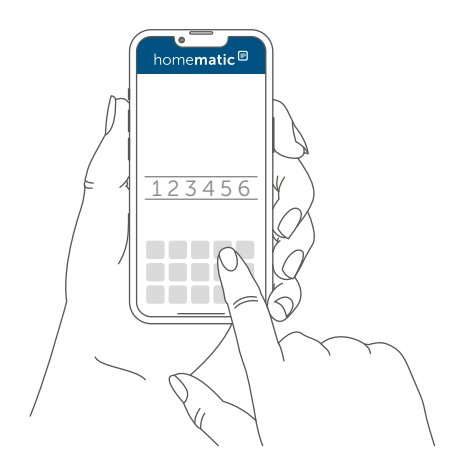

#### *Figure 5*

• Connect the supplied USB plug-in power supply unit to the interface (C) and to a mains socket.

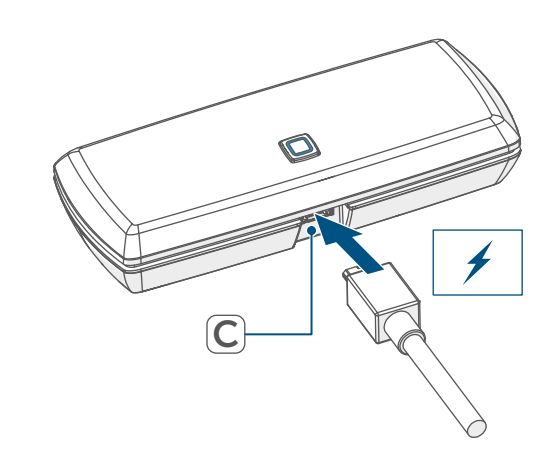

*Figure 6*

<span id="page-19-0"></span>• For the data transmission, the LED (A) of the Homematic IP WLAN Access Point has to light up permanently white. If the LED (A) of the Homematic IP WLAN Access Point lights up magenta or flashes yellow, press the system button (A).

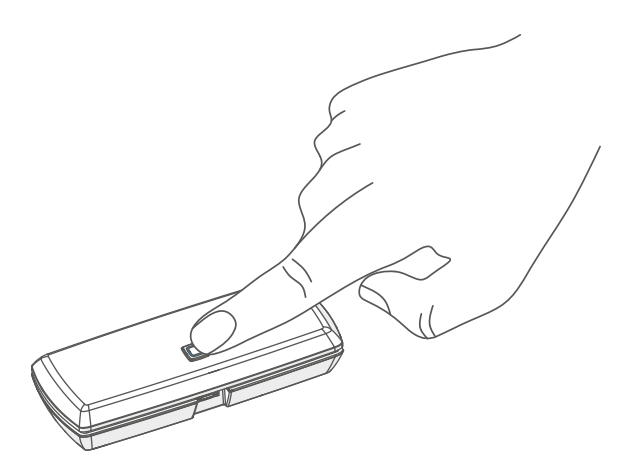

#### *Figure 7*

- Make sure that your smartphone is connected to the same WLAN network as the Homematic IP WLAN Access Point.
- Enter the password of your WLAN network in the app and start the transmission.
- During transmission, the LED starts flashing white. This indicates that the Homematic IP WLAN Access Point was able to identify the smartphone. Follow the instructions in the app.
- Transmission of the WLAN access data has been successful, if the LED changes from white flashing to yellow flashing.
- After successful transmission, the Homematic IP WLAN Access Point automatically connects to the WI AN network and the server.

If the LED lights up permanently blue, the server connection has successfully been established. Continue with chapter *[\(see "5.3 Finishing set-up" on page](#page-20-1)  [21\)](#page-20-1)*.

If the transmission of the WLAN  $\overline{\mathbf{1}}$ access data has failed (LED remains permanently white), you can restart the transmission or use the alternative procedure (see *[\(see](#page-18-1)  ["5.2.1 Transmission of WLAN ac](#page-18-1)[cess data" on page 19\)](#page-18-1)*).

#### <span id="page-19-1"></span>5.2.2 Alternative transmission of WLAN access data

Alternatively, the Homematic IP WLAN Access Point can open its own WLAN network to transmit the access data of your WLAN network. In this case, the smartphone must change into the WLAN network of the Homematic IP WLAN Access Point.

- For the transmission of data, the LED (A) of the Homematic IP WLAN Access Point has to light up permanently magenta. If the LED of the Homematic IP WLAN Access Point lights white, press the system button (A) to confirm. If the LED of the Homematic IP WLAN Access Point lights yellow, press the system button twice.
- Connect your smartphone to the following WLAN network which has been opened by the WLAN Access Point:

Name (SSID): HmIP-WLAN-HAP $xxxx$  ( $xxxx$  = last four digits of the device number/SGTIN, no pass<span id="page-20-0"></span>word required)

- If you have entered the data of the device sticker manually, you are now asked to enter the password (PW).
- Start the transmission.
- Transmission of the WLAN access data has been successful, if the LED changes from magenta to yellow flashing.
- After successful transmission, the Homematic IP WLAN Access Point automatically connects to the WLAN network and the server.

If the LED lights up permanently blue, the server connection has successfully been connected. Connect your smartphone again to the WLAN network to which the Homematic IP WLAN Access Point has been connected.

Continue with chapter *[\(see "5.3 Fi](#page-20-1)[nishing set-up" on page 21\)](#page-20-1)*.

If the LED lights up differently, please follow the instructions in the app or *[\(see "6.4 Error codes and flashing se](#page-22-1)[quences" on page 23\)](#page-22-1)*.

### 5.3 Finishing set-up

- <span id="page-20-1"></span>• Confirm in the app, that the LED (A) of your Homematic IP WLAN Access Point lights up permanently blue.
- The Homematic IP WLAN Access Point is registered to the server. This may take a few minutes. Please wait.
- After successful registration, shortly press the system button (A) of your Homematic IP WLAN Access Point for confirmation.
- Pairing will be carried out.
- The Homematic IP WLAN Access Point is now set up and ready for use.

After the Homematic IP WLAN Access Point has been set-up successfully, you can teach-in additional Homematic IP devices. For further information, please refer to the operating manual of the corresponding device.

For further information about operation via the app and configuration of the Homematic IP system, please refer to the Homematic IP User Guide (available in the download area at *[www.homematic-ip.com](http://www.homematic-ip.com)*).

### <span id="page-21-0"></span>6 Troubleshooting

#### 6.1 Command not confirmed

If at least one receiver does not confirm a command, this may be caused by radio interference *[\(see "9 General](#page-25-1)  [information about radio operation" on](#page-25-1)  [page 26\)](#page-25-1)*. The error will be displayed in the app and may be cause by the follow:

- Receiver cannot be reached
- Receiver is unable to execute the command (load failure, mechanical blockade, etc.)
- Receiver is defective

### 6.2 Duty Cycle

The duty cycle is a legally regulated limit of the transmission time of devices in the 868 MHz range. The aim of this regulation is to safeguard the operation of all devices working in the 868 MHz range. In the 868 MHz frequency range we use, the maximum transmission time of any device is 1% of an hour (i.e. 36 seconds in an hour). Devices must cease transmission when they reach the 1% limit until this time restriction comes to an end. Homematic IP devices are designed and produced with 100% conformity to this regulation.

During normal operation, the duty cycle is not usually reached. However, repeated and radio-intensive pair processes mean that it may be reached in isolated instances during start-up or initial installation of a system. If the duty cycle limit is exceeded, the device may stop working for a brief period. The device starts working correctly again after a short period (max. 1 hour).

#### 6.3 WLAN frequency range

The Homematic IP WLAN Access Point works in the 2.4 GHz frequency range. Operation in 5 GHz frequency range is not possible. Therefore, make sure that your smartphone is in 2.4 GHz frequency range while setting up the Homematic IP WLAN Access Point. If this is not the case, deactivate the 5 GHz frequency range of your WLAN router during setup.

### <span id="page-22-1"></span><span id="page-22-0"></span>6.4 Error codes and flashing sequences

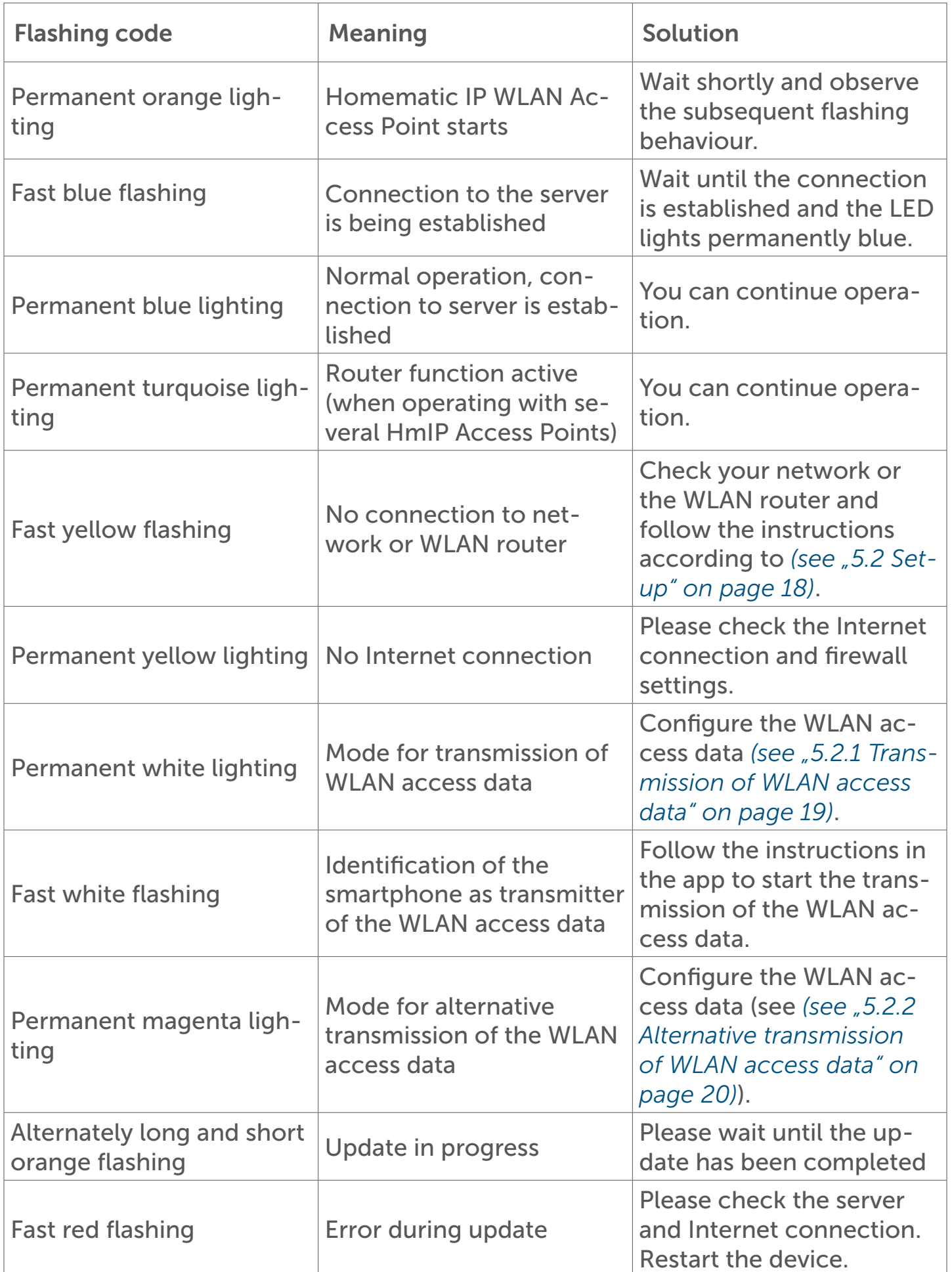

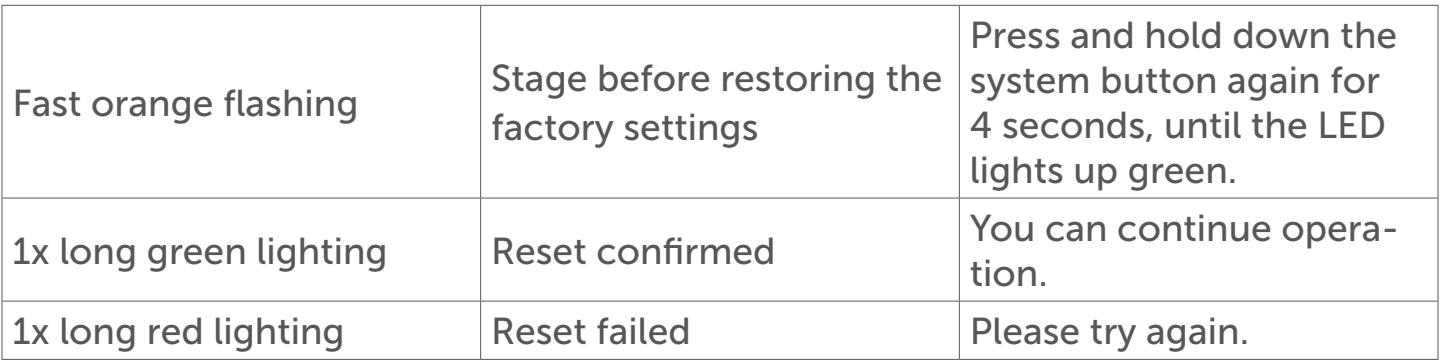

### <span id="page-24-0"></span>7 Restore factory settings

The factory settings of your Homematic IP WLAN Access Point and of the entire installation can be restored. The operations distinguish as follows:

- Resetting the WLAN Access Point: Here, only the factory settings of the WLAN Access Point will be restored. The entire installation will not be deleted.
- Resetting and deleting the entire installation:

Here, the entire installation is reset. Afterwards, the app has to be uninstalled and reinstalled. The factory settings of your single Homematic IP devices have to be restored to enable them to be connected again.

### 7.1 Resetting the Homematic IP WLAN Access Points

To restore the factory settings of the Homematic IP WLAN Access Point, proceed as follows:

- Disconnect the WLAN Access Point from the power supply. Therefore, unplug the USB mains adapter.
- Plug-in the USB mains adapter again and press and hold down the system button (A) for 4s, until the LED (A) will quickly start flashing orange.
- Release the system button again.
- Press and hold down the system button again for 4 seconds, until the LED lights up green. If the LED lights up red, please try again.
- Release the system button to finish the procedure.

The device will perform a restart and Access Point is being reset.

### 7.2 Resetting and deleting the entire installation

To reset the factory settings of the entire installation, the procedure described above must be performed twice in succession, within 5 minutes:

- Reset the WLAN Access Point as described above.
- Wait at least 10 seconds until the LED (A) permanently lights up blue.
- Immediately afterwards, perform the reset for the second time by disconnecting the WLAN Access Point from the power supply again and repeating the previously described steps.

After the second restart, your system will be reset.

### 8 Maintenance and cleaning

The device does not require you  $\boldsymbol{i}$ to carry out any maintenance. Enlist the help of an expert to carry out any maintenance or repairs.

Clean the device using a soft, lint-free cloth that is clean and dry. You may dampen the cloth a little with lukewarm water in order to remove more stubborn marks. Do not use any detergents containing solvents, as they could corrode the plastic housing and label.

### <span id="page-25-1"></span><span id="page-25-0"></span>9 General information about radio operation

Radio transmission is performed on a non-exclusive transmission path, which means that there is a possibility of interference occurring. Interference can also be caused by switching operations, electrical motors or defective electrical devices.

The range of transmission within  $\boldsymbol{i}$ buildings can differ greatly from that available in the open air. Besides the transmitting power and the reception characteristics of the receiver, environmental factors such as humidity in the vicinity have an important role to play, as do on-site structural/screening conditions.

Hereby, eQ-3 AG, Maiburger Str. 29, 26789 Leer/Germany declares that the radio equipment type Homematic IP HmIP-WLAN-HAP is in compliance with Directive 2014/53/EU. The full text of the EU declaration of conformity is available at the following internet address: *[www.homematic-ip.com](http://www.homematic-ip.com)*

### 10 Disposal

#### Instructions for disposal

This symbol means that the device must not be disposed of as household waste, general waste, or in a yellow bin or a yellow sack. For the protection of health and the environment, you must take the product and all electronic parts included in the scope of delivery to a municipal collection point for old electrical and

electronic equipment to ensure their correct disposal. Distributors of electrical and electronic equipment must also take back obsolete equipment free of charge.

By disposing of it separately, you are making a valuable contribution to the reuse, recycling and other methods of recovery of old devices.

Please also remember that you, the end user, are responsible for deleting personal data on any old electrical and electronic equipment before disposing of it.

### Information about conformity

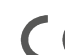

 $\mathcal{C} \in \mathcal{F}$  The CE mark is a free trademark that is intended exclusively for the authorities and does not imply any assurance of properties.

For technical support, please contact your retailer.

### <span id="page-26-0"></span>11 Technical specifications

Device short name: HmIP-WLAN-HAP Supply voltage: 5 VDC Supply voltage plug-in mains adapter (input): 100 V-240 V/50 Hz Current consumption: 400 mA max./80 mA (typ.) Standby power consumption: 400 mW Degree of protection: IP20 Ambient temperature: 5 to 35 °C Dimensions (W  $\times$  H  $\times$  D): 100  $\times$  40  $\times$  19 mm Weight: 40 g Radio frequency band: 868.0-868.6 MHz

Maximum radiated power: 10 dBm Receiver category: SRD category 2 Typ. open area RF range: 250 m Duty cycle:  $\sim$  1% per h/< 10 % per h WLAN: IEEE 802.11 b/g/n

Maximum radiated power WLAN: 20 dBm

869.4-868.65 MHz 2.4 GHz

Subject to technical changes.

# Kostenloser Download der Homematic IP App!

Free download of the Homematic IP app!

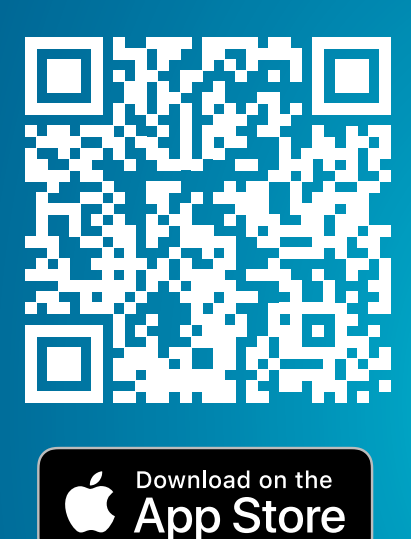

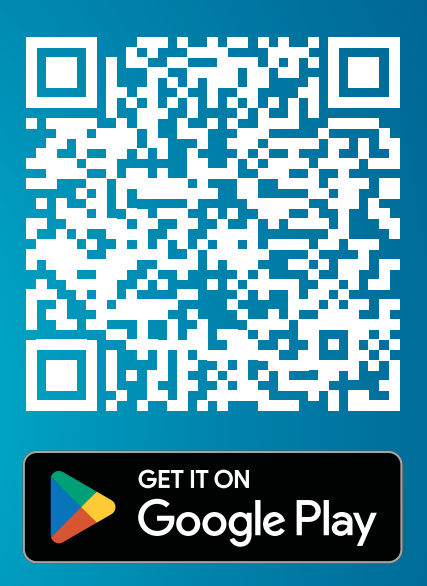

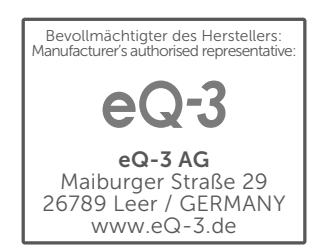